## **Dalm-Tech HOME INSPECTION SOFTWARE**

## **Step by Step**

**HOW TO**

## **Import Version 6 Data into Version 7**

*This How To article explains how to import your templates and libraries from Palm-Tech 6 into Palm-Tech 7*

> For a complete list of available How To documents visit the Support section of our website: www.palm-tech.com/support/

**When upgrading to Palm-Tech 7, you are able to import all of your templates and libraries from Palm-Tech 6 so that you don't lose any data when upgrading to the latest version. In order to import, you will need version 6 installed on the same PC as version 7.** 

## **There are two ways to import your data from version 6 into version 7 and we'll cover both below.**

Importing your data from version 6 right after installing

1. After installing Palm-Tech 7, double click on the Palm-Tech 7 icon on your desktop.

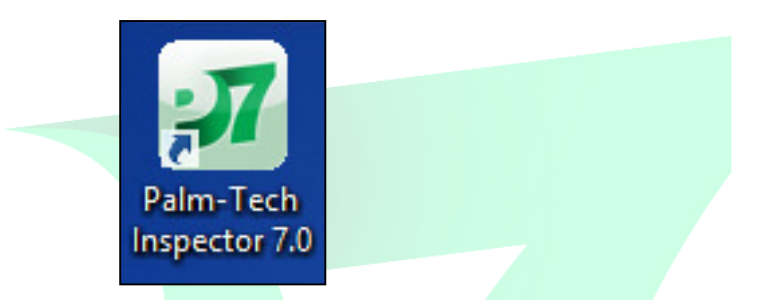

2. The program will recognize that you have a previous version of Palm-Tech already installed on the PC and will ask if you want to import your libraries and templates into version 7. The first box that appears asks if you want to import from version 6.5 and it lets you know that if you click 'No' you can import from version 6 with the next box. Since we are importing from version 6 for this How To, we'll click 'No' here.

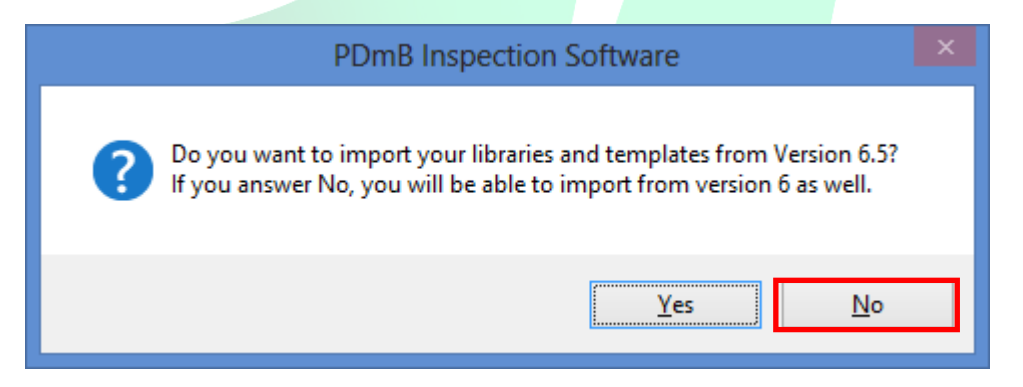

3. The next box that appears asks if you want to import from version 6, click 'Yes'.

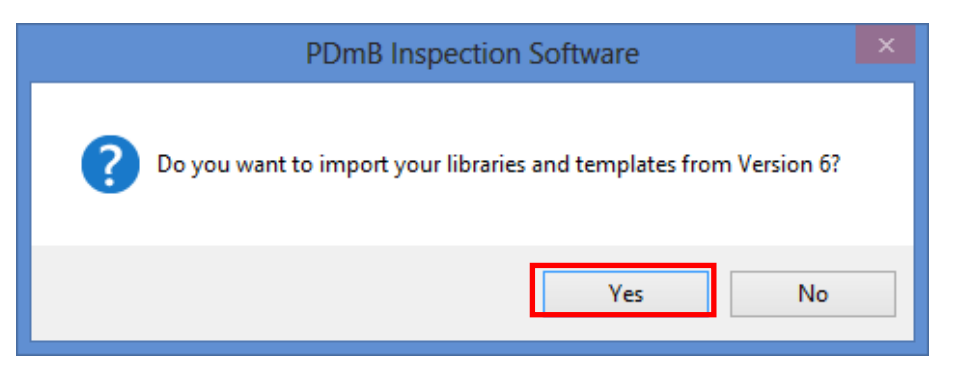

4. A box will appear on screen showing the import in progress.

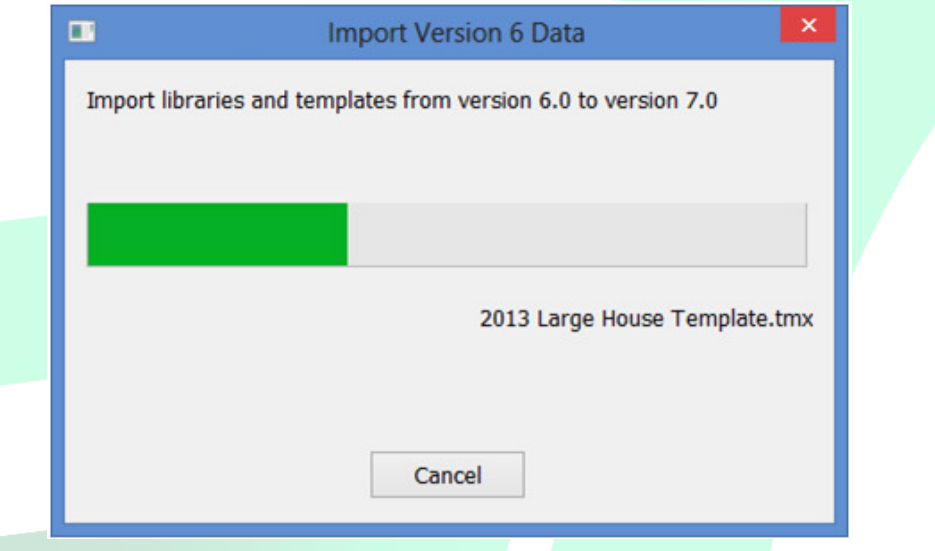

5. Once the import is finished, completely close out of Palm-Tech and then go back into the program.

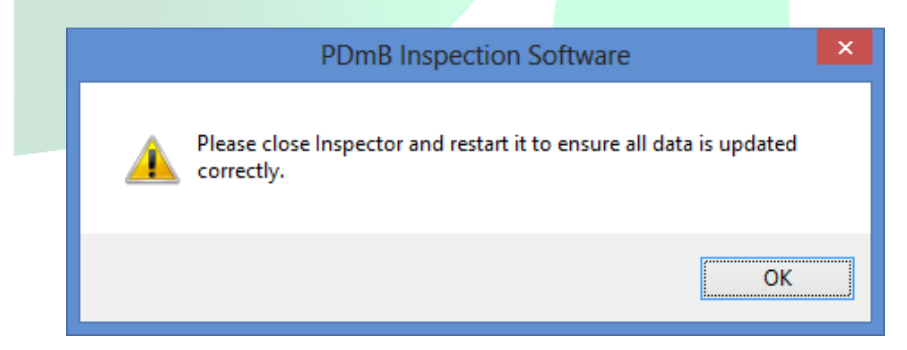

6. You have successfully imported your libraries and templates from version 6 into version 7.

Importing your data after you have already installed version 7

1. If Palm-Tech 7 is already installed on the PC and you are past the point where the program asks if you would like to import, there is another way to bring over your data from version 6. From the Palm-Tech shell, click on the Support Tab.

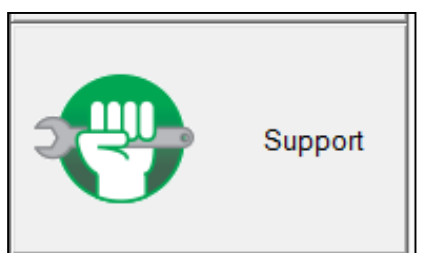

2. Next, click on the Program Settings button.

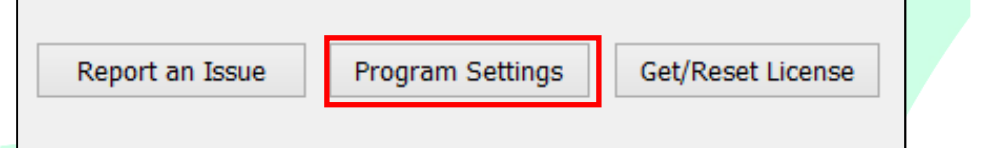

3. Then click on Import from V6.

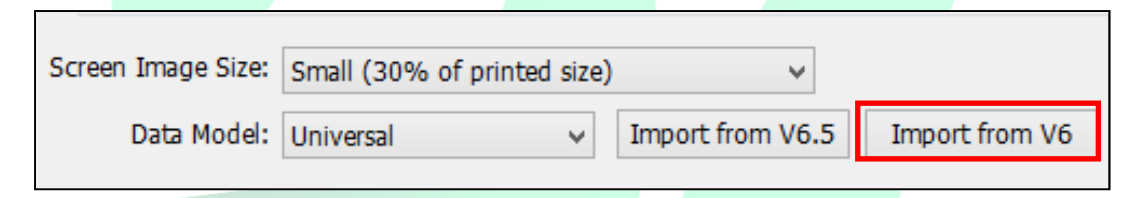

4. A box will appear warning that data may be overwritten. If you want to continue with the import, click 'Yes'.

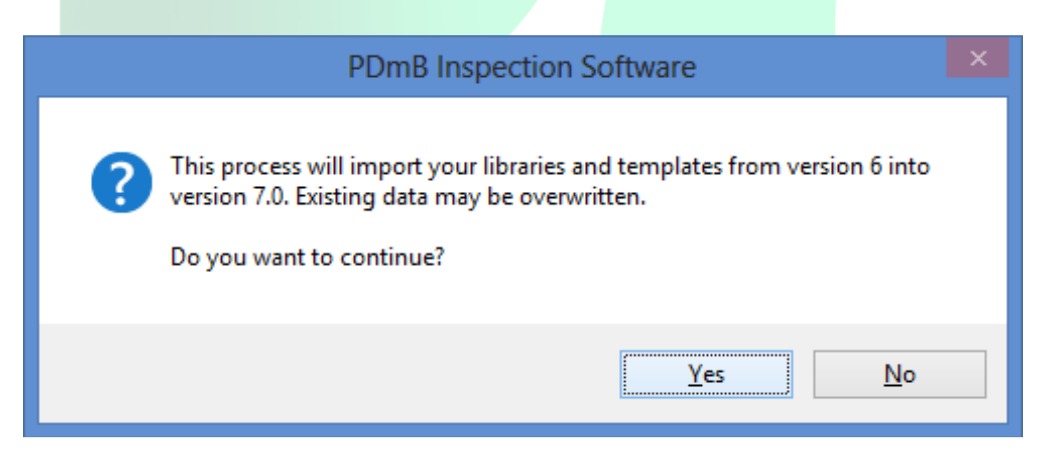

5. A second box will appear asking if you want to delete the existing version 7 data first. If you are just getting started with version 7 and don't have any data you want to save, click 'Yes'. If you click 'No', the program will ask you each time if you want to overwrite a file with the same name. Or you can click 'Cancel' to end the import.

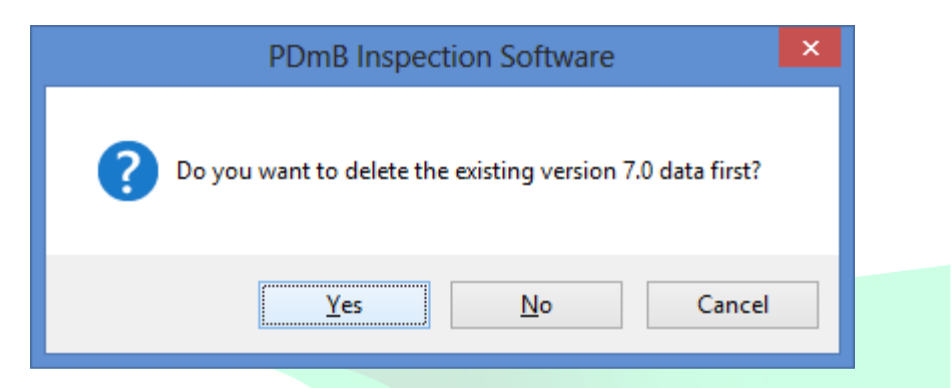

7. A box will appear on screen showing the import in progress.

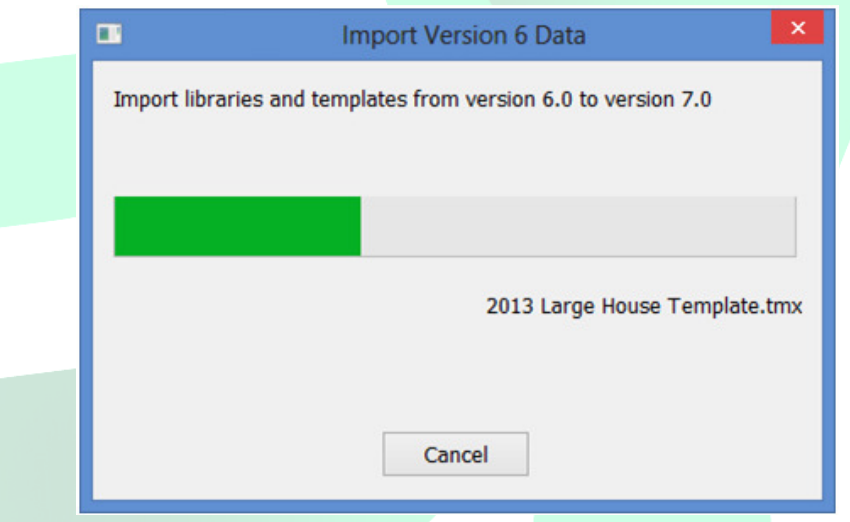

8. Once the import is finished, completely close out of Palm-Tech and then go back into the program.

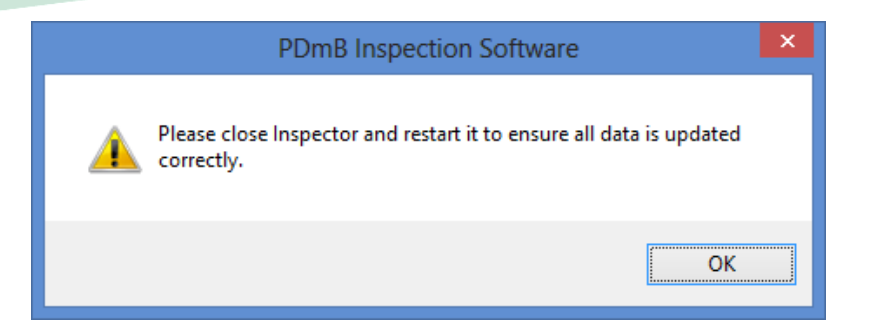

9. You have successfully imported your libraries and templates from version 6 into version 7.